# Cisco 7960/7940 IP電話LCD上未顯示空閒URL徽 標

#### 目錄

[簡介](#page-0-0) [必要條件](#page-0-1) [需求](#page-0-2) [採用元件](#page-0-3) [慣例](#page-0-4) [問題](#page-0-5) [解決方案](#page-0-6) [相關資訊](#page-2-0)

### <span id="page-0-0"></span>簡介

本文說明如何在預選的非活動時間後,在Cisco IP電話7960/7940液晶顯示器(LCD)上顯示空閒 URL徽標。

### <span id="page-0-1"></span>必要條件

#### <span id="page-0-2"></span>需求

使用本文檔中的資訊之前,思科建議您瞭解Cisco CallManager管理。

#### <span id="page-0-3"></span>採用元件

本文檔中的資訊基於Cisco CallManager版本3.1或更高版本。

本文中的資訊是根據特定實驗室環境內的裝置所建立。文中使用到的所有裝置皆從已清除(預設 )的組態來啟動。如果您的網路正在作用,請確保您已瞭解任何指令可能造成的影響。

#### <span id="page-0-4"></span>慣例

如需文件慣例的詳細資訊,請參閱[思科技術提示慣例。](//www.cisco.com/en/US/tech/tk801/tk36/technologies_tech_note09186a0080121ac5.shtml)

#### <span id="page-0-5"></span>問題

電話上不顯示空閒URL徽標。

### <span id="page-0-6"></span>解決方案

確保您已設定正確顯示空閒URL徽標的配置。請完成以下步驟:

1. 從Cisco CallManager Administration視窗中選擇System > Enterprise Parameters。

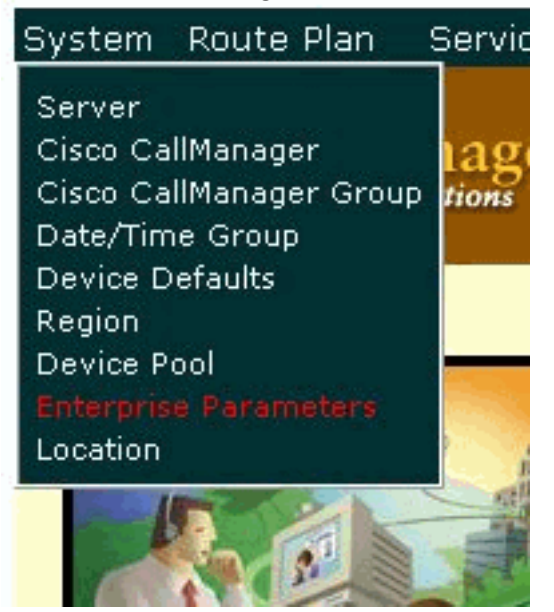

2. 在「URL空閒」欄位中輸入要顯示的徽標的URL。

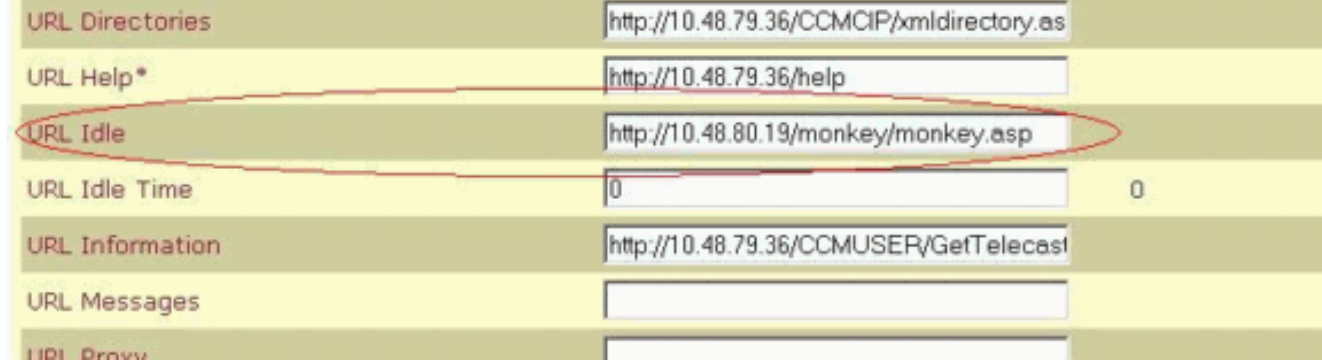

在「URL空閒時間」欄位中輸入大於零(0)的值。該值表示啟用您在步驟2中選擇的徽標之前經 3.過的空閒時間。如果將此值設定為零,則永不顯示空閒URL徽標。

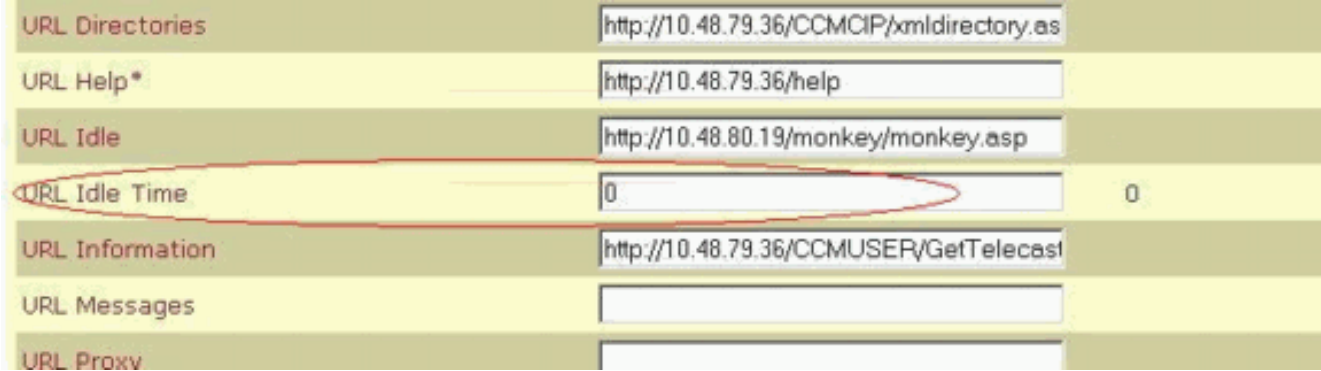

註:此視窗中顯示的引數是全域性引數。要為特定電話設定不同的值,請在電話配置下更改「 URL空閒時間」欄位和「URL空閒時間」欄位的值。否則,電話配置中的Idle Timer欄位為空 ,如以下示例所示

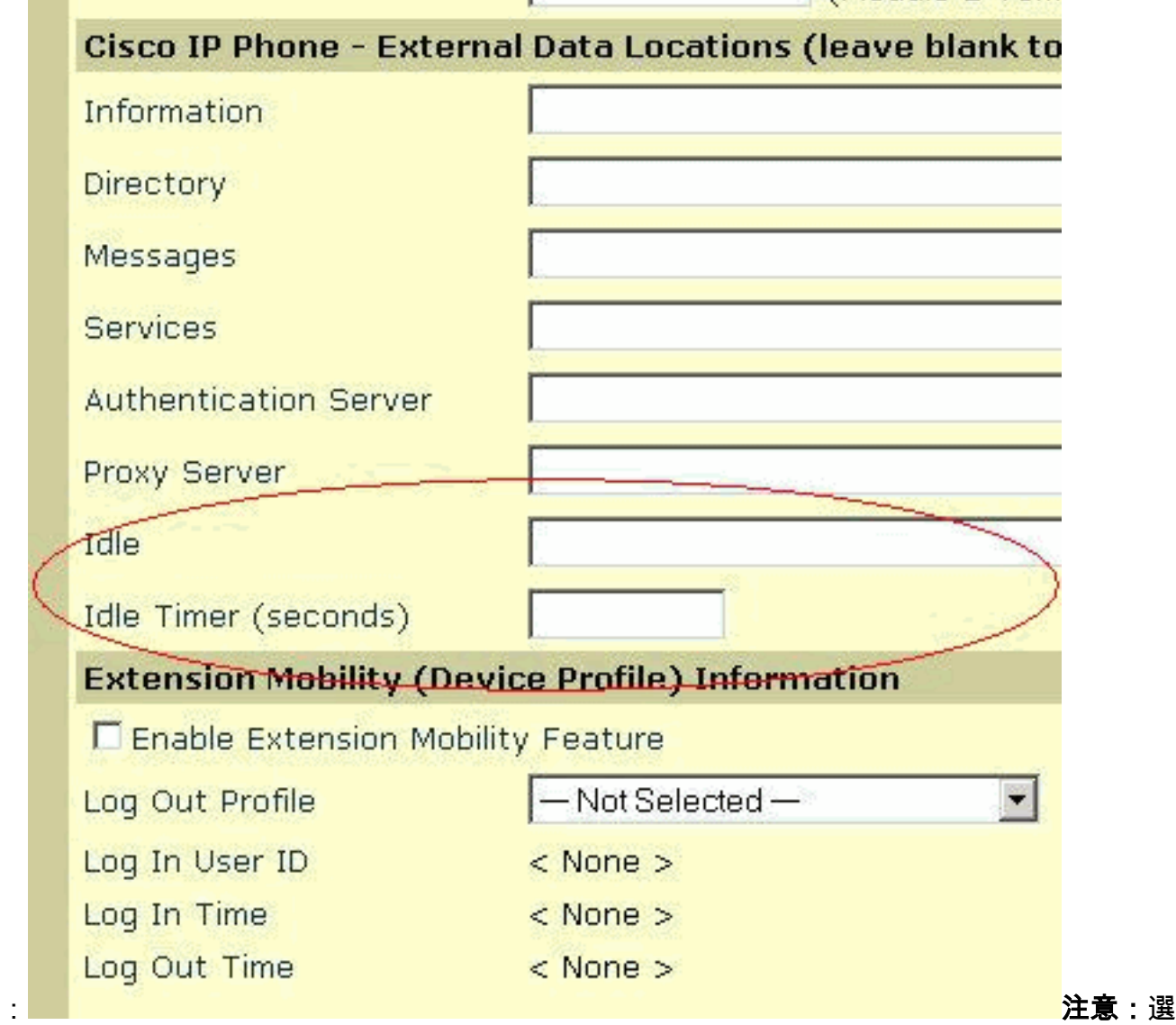

擇Device > IP phone >搜尋您的電話以查詢此電話配置。

## <span id="page-2-0"></span>相關資訊

- [語音技術支援](//www.cisco.com/en/US/tech/tk652/tsd_technology_support_category_home.html?referring_site=bodynav)
- <del>[語音和IP通訊產品支援](//www.cisco.com/en/US/products/sw/voicesw/tsd_products_support_category_home.html?referring_site=bodynav)</del>
- [Cisco IP電話故障排除](http://www.amazon.com/exec/obidos/tg/detail/-/1587050757/102-3569222-3545713?referring_site=bodynav)
- [技術支援與文件 Cisco Systems](//www.cisco.com/cisco/web/support/index.html?referring_site=bodynav)